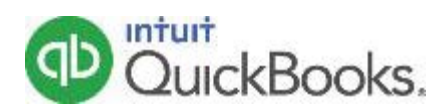

# <span id="page-0-1"></span>**QuickBooks Guide de bienvenue**

### **Tâches facilitant le démarrage**

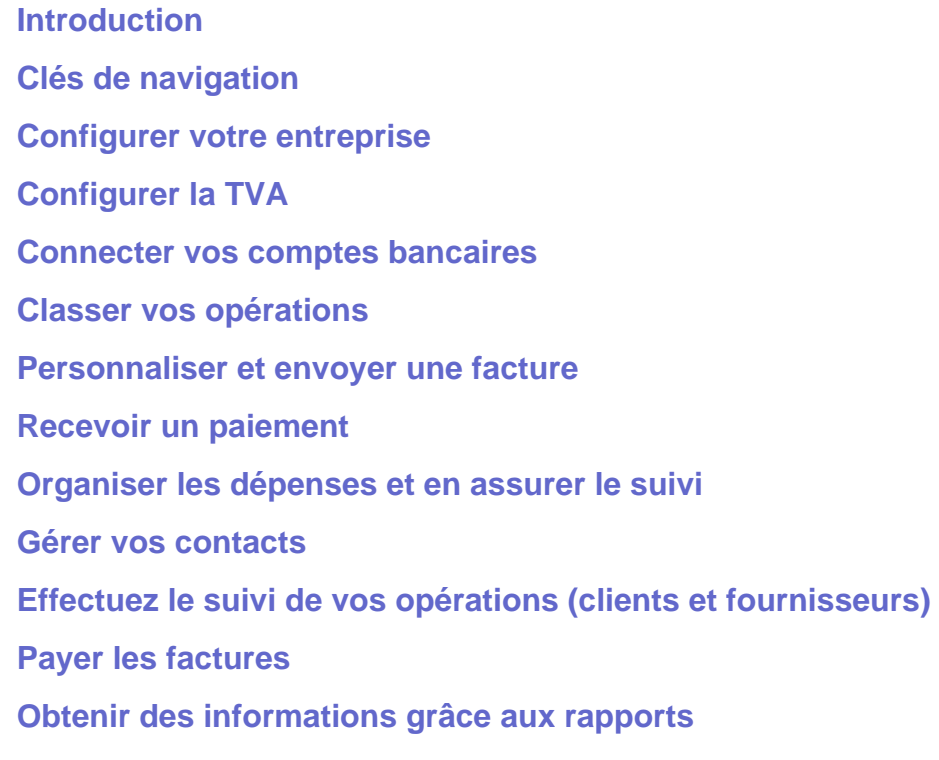

### **Tâches avancées**

**[Gérer les utilisateurs](#page-18-0) [Automatiser vos rapports](#page-19-0) [Assurer le suivi des opérations par classe ou site](#page-21-0) [Afficher les rapports en fonction d'une classe ou d'un site](#page-23-0) [Obtenir de l'aide](#page-23-1)**

### <span id="page-0-0"></span>Introduction

QuickBooks Online est intuitif, rapide et simple à utiliser. La navigation par clic vous permet de trouver facilement et rapidement ce que vous recherchez. Vous pouvez ainsi consacrer moins de temps à la gestion de vos documents comptables et plus de temps aux choses qui vous intéressent.

Accédez à la [www.quickbooks.fr](https://www.quickbooks.fr/).

**C** Entrez votre nom d'utilisateur et votre mot de passe QuickBooks Online.

**Cliquez sur Se** connecter.

# **qb** QuickBooks

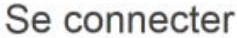

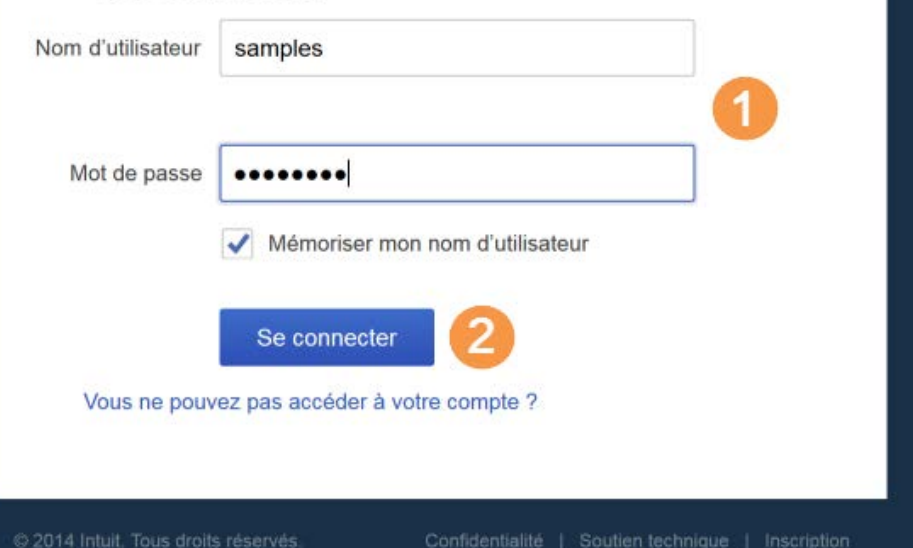

### **CONSEIL RAPIDE**

ó

QuickBooks Online est compatible avec FireFox, mais son fonctionnement est optimal dans un navigateur Chrome. Ajoutez la page de connexion à la liste de vos favouris et mémorisez votre nom de connexion afin de facilitre votre accès depuis n'importe quel appareil.

[Haut de la page](#page-0-1)

## <span id="page-1-0"></span>Clés de navigation

La page d'accueil récapitule les informations importantes et contient des liens renvoyant aux ressources qui vous aideront à naviguer dans QuickBooks Online.

Voici comment naviguer le plus facilement dans QuickBooks :

Sur la gauche, la barre de navigation affiche un menu de commandes. Cliquez sur celle de votre choix pour gérer vos clients, vos fournisseurs, vos opérations, vos rapports et la TVA.

#### **2** Cliquez sur

Opérations pour accéder aux options secondaires (par exemple, Banque).

#### **Cliquez sur la loupe**

 pour trouver rapidement des opérations passées. Vous pouvez effectuer des recherches par numéro, date ou montant d'opération. Utilisez la recherche avancée pour combiner plusieurs critères de recherche.

#### **4** Cliquez sur l'icône

 Créer (+) pour ajouter une opération. Cliquez sur Afficher plus pour afficher toutes les

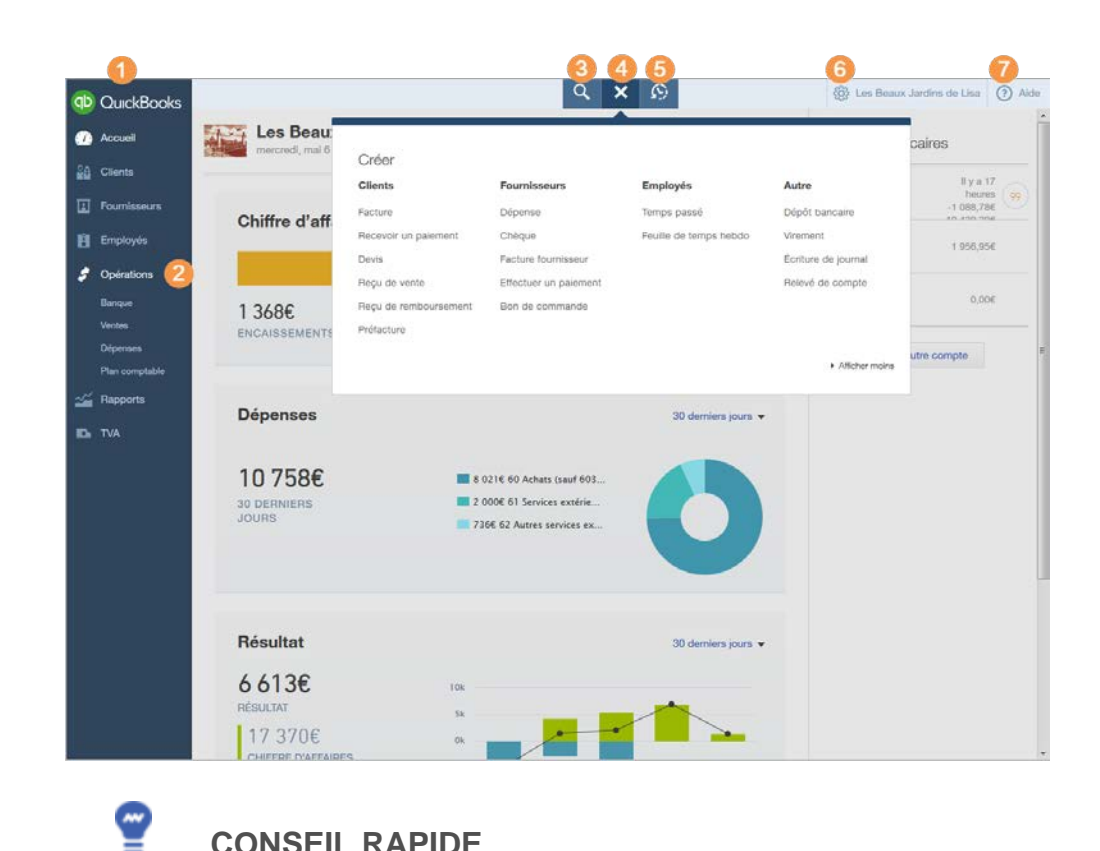

### **CONSEIL RAPIDE**

L'icône Créer apparaît initialement sous la forme d'un plus (+), mais devient une croix (x) lorsque vous cliquez dessus.

 opérations disponibles.

**5** Consultez la liste des opérations récentes. Cliquez sur l'un des éléments pour l'ouvrir directement depuis cette liste.

**6** Cliquez sur l'icône en forme de roue dentée pour gérer votre abonnement, vos utilisateurs, vos entreprises et vos paramètres.

**P** Cliquez sur l'icône Aide (?) pour obtenir de l'aide.

[Haut de la page](#page-0-1)

### <span id="page-3-0"></span>Configurer votre entreprise

Les paramètres de l'entreprise vous permettent de personnaliser QuickBooks en fonction des besoins de votre entreprise. Il est important de définir ces paramètres avant de commencer à entrer ou à télécharger des opérations afin que vos entrées soient uniformes. Vous pouvez effectuer des modifications à tout moment.

**Pour accéder aux**  paramètres de l'entreprise, cliquez

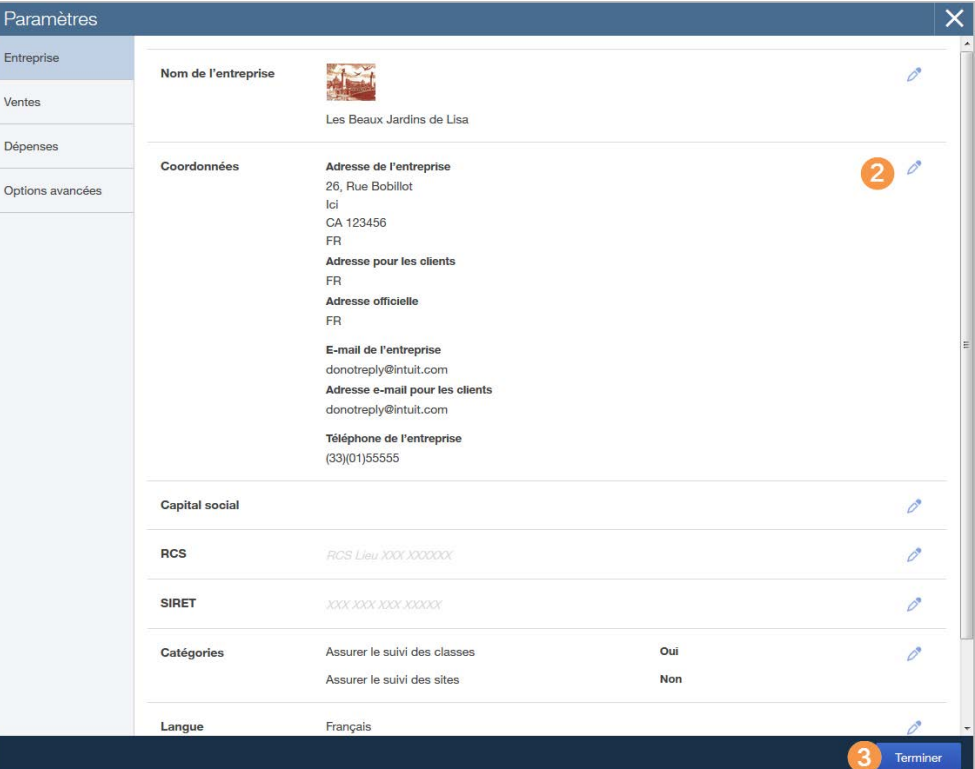

 sur l'icône en forme de roue dentée, puis sélectionnez Paramètres de l'entreprise.

**ICÔNE EN FORME DE ROUE DENTÉE > PARAMÈTRES DE L'ENTREPRISE**

**2** Cliquez sur l'icône Modifier dans les sections voulues pour y apporter des modifications.

**B** Cliquez sur Terminé pour mettre à jour les informations.

 $\mathbf{A}_{\text{II}}$  est important de définir immédiatement les paramètres suivants : **Détails de l'entreprise**, **Capital social**, **RCS** et **SIRET**. Vous trouverez ces paramètres dans l'onglet Entreprise. Il est également important de co[nfigurer la](#page-4-0) T[VA av](#page-4-0)ant de commencer à utiliser QuickBooks Online.

[Haut de la page](#page-0-1)

## <span id="page-4-0"></span>Configurer la TVA

Si vous facturez la TVA,

 veillez à la configurer avant de saisir des opérations dans QuickBooks Online.

**A** L'activation de la TVA est définitive.

- **Cliquez sur TVA**  dans la barre de navigation de gauche.
- 2 Sur la page TVA, cliquez sur Configurer la TVA.

**Saisissez le numéro,**  la période, le régime et la fréquence de déclaration de la TVA.

#### **4** Cliquez sur Configurer.

Vous pouvez à présent accéder à la page TVA dans la barre de navigation de gauche. De là, vous pouvez :

- configurer de nouvelles taxes ;
- enregistrer les paiements ;
- afficher les renseignements relatifs aux déclarations de revenus ;
- consulter votre historique de TVA ;
- générer des rapports et
- vérifier les taux et

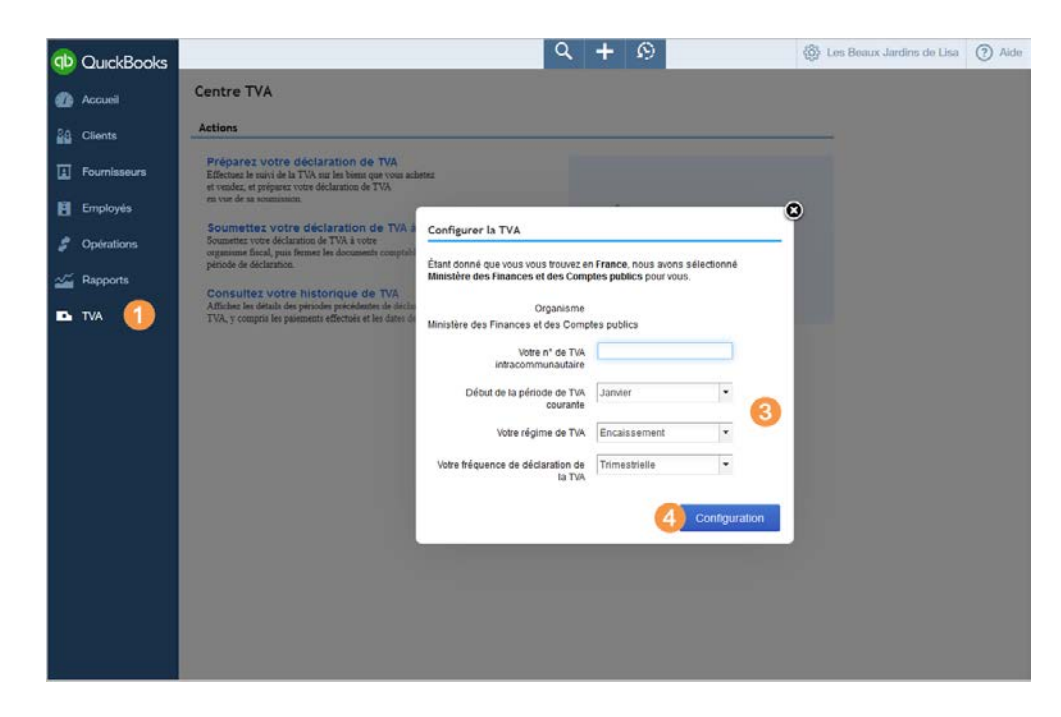

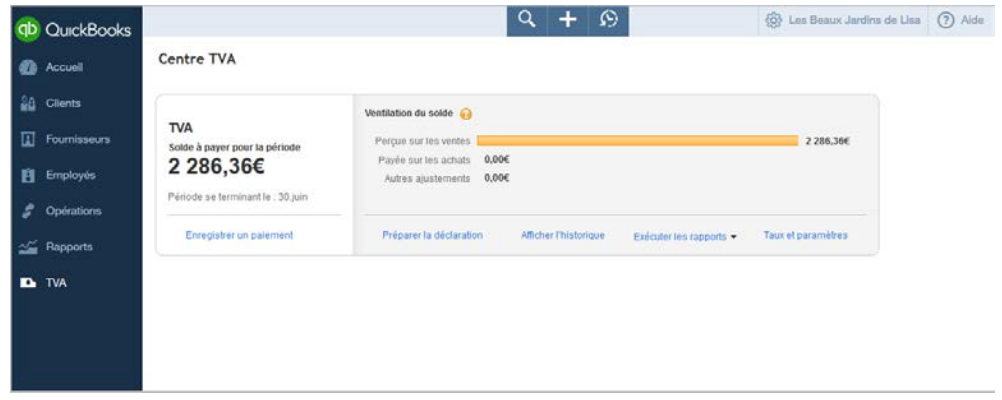

#### **MENU DE NAVIGATION > TVA**

#### paramètres actuels de la TVA.

## <span id="page-6-0"></span>Connecter vos comptes bancaires

Pour gagner du temps et réduire les risques d'erreur, utilisez QuickBooks Online pour télécharger et classer automatiquement vos opérations bancaires et de carte de paiement dans le cadre d'une connexion en ligne sécurisée.

Une fois la connexion sécurisée établie avec votre banque, vos opérations sont automatiquement transférées dans le fichier de votre entreprise QuickBooks Online.

Sur la page d'accueil, cliquez sur Connecter un compte.

#### **B** Suivez les instructions à l'écran pour connecter votre compte.

- **Dans la barre de**  navigation, sélectionnez Opérations > Banque.
- 4 Cliquez sur Mettre à jour pour télécharger la dernière version

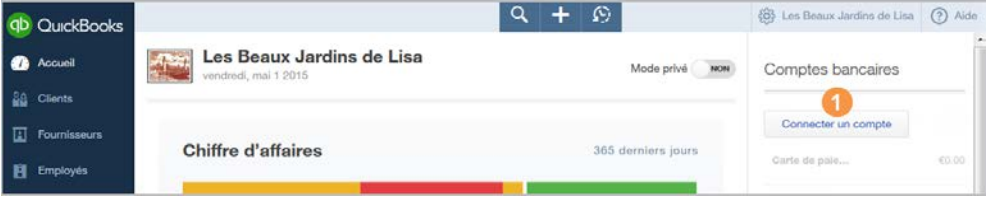

#### **PAGE D'ACCUEIL > CONNECTER UN COMPTE**

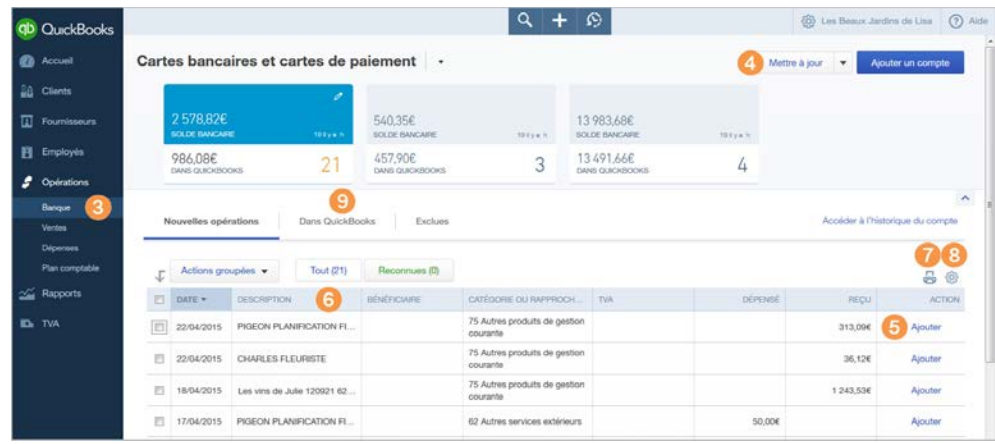

#### **MENU DE NAVIGATION > OPÉRATIONS > BANQUE**

#### ❤  **CONSEIL RAPIDE**

Pour vous connecter à votre banque, vous pouvez également importer manuellement vos opérations bancaires. Il suffit pour cela de cliquer sur Téléchargement de fichier et de suivre les instructions à l'écran.

 des données bancaires ou un relevé bancaire.

**S** Cliquez sur Ajouter pour ajouter l'opération à QuickBooks.

### **Tâches facultatives**

- **6** Cliquez sur un entête de colonne pour effectuer un tri sur la base de cet en-tête de colonne.
- **7** Imprimez une page d'opérations.
- **8** Modifiez le nombre de lignes à afficher.
- **O** Vérifiez les opérations que vous avez ajoutées à QuickBooks.

[Haut de la page](#page-0-1)

## <span id="page-7-0"></span>Classer vos opérations

Une fois vos opérations importées, rapprochezles automatiquement avec les opérations enregistrées, ou enregistrez-les en tant que nouvelles opérations en leur affectant des montants et des bénéficiaires. Si

 $Q + Q$ (C) Les Beaux Jardins de Lisa (D) Alde **qb** QuickBooks **O** Accust Cartes bancaires et cartes de paiement | . Mettre à jour  $\left\|\bullet\right\|$  Ajouter un o **LG** Clients 540,35€ 13983,686  $\overline{11}$  Fournis **E** Employés 986,08€ 457,90€ 13491,666  $21$  $\overline{3}$  $\overline{4}$ 6 Exclues Dans On Actions groupées Tout  $(21)$  Reconnues  $(0)$  $\frac{n}{m}$  @ D DATE . DESCRIPTION CATÉGORIE QU'RA ACTION 75 Autres produits de gestion 22/04/2015 PIGEON PLANIFICATION FL. 313,096  $\begin{tabular}{|c|c|} \hline \quad & \quad \textit{75}{} \textit{Autres} \textit{ products} \textit{de gestor} \\ \hline \quad \textit{courates} \end{tabular}$ 36,126 PL 22/04/2015 CHARLES FLEURISTE ٥ ❷  $\frac{1}{2}$  75000000 Autres produits de ox  $\bullet$  $\ddot{\phantom{a}}$ Avance  $\bullet$ COORDONNÉES BANCARES CHARLES FLEURISTE 75 Autres produits de gestio 18/04/2015 PIGEON PLANIFICATION FL. 1243536 Aircular 17/04/2015 Les virs de Julie 120921 62. 62 Autres services extérieurs  $50,006$ Ajouter

**MENU DE NAVIGATION > OPÉRATIONS > BANQUE**

 vous avez déjà ajouté des opérations similaires, QuickBooks se souviendra de la façon de les gérer et les marquera comme étant reconnues.

**Cliquez sur une**  opération pour accéder à ses détails.

**Attribuez un**  bénéficiaire, un compte et un code de TVA. Vous pouvez également ajouter une description dans le champ Mémo.

**B** Cliquez sur Ajouter pour ajouter l'opération à QuickBooks.

#### **4** Pour affecter l'opération à plusieurs comptes, cliquez sur Répartition.

**B** Pour supprimer l'opération, cochez-la dans l'onglet Dans QuickBooks, puis cliquez sur Actions groupées > Annuler (vous pouvez suivre cette procédure pour plusieurs opérations

en même temps).

Maintenant que le processus est automatisé, une alerte s'affiche dans le coin supérieur droit de la page d'accueil pour toute nouvelle opération.

[Haut de la page](#page-0-1)

### <span id="page-9-0"></span>Personnaliser et envoyer une facture

Il est facile de créer des factures clients et de les personnaliser afin qu'elles soient bien présentées.

- A Avant de créer votre première facture, assurez-vous que vous avez [configuré la](#page-4-0)  [TVA](#page-4-0).
- **Cliquez sur l'icône**  Créer (+), puis sélectionnez Facture.
- **Complétez le** formulaire de facture.
- **B** Au besoin, ajoutez d'autres lignes.

**4** Vous pouvez éventuellement appliquer une remise.

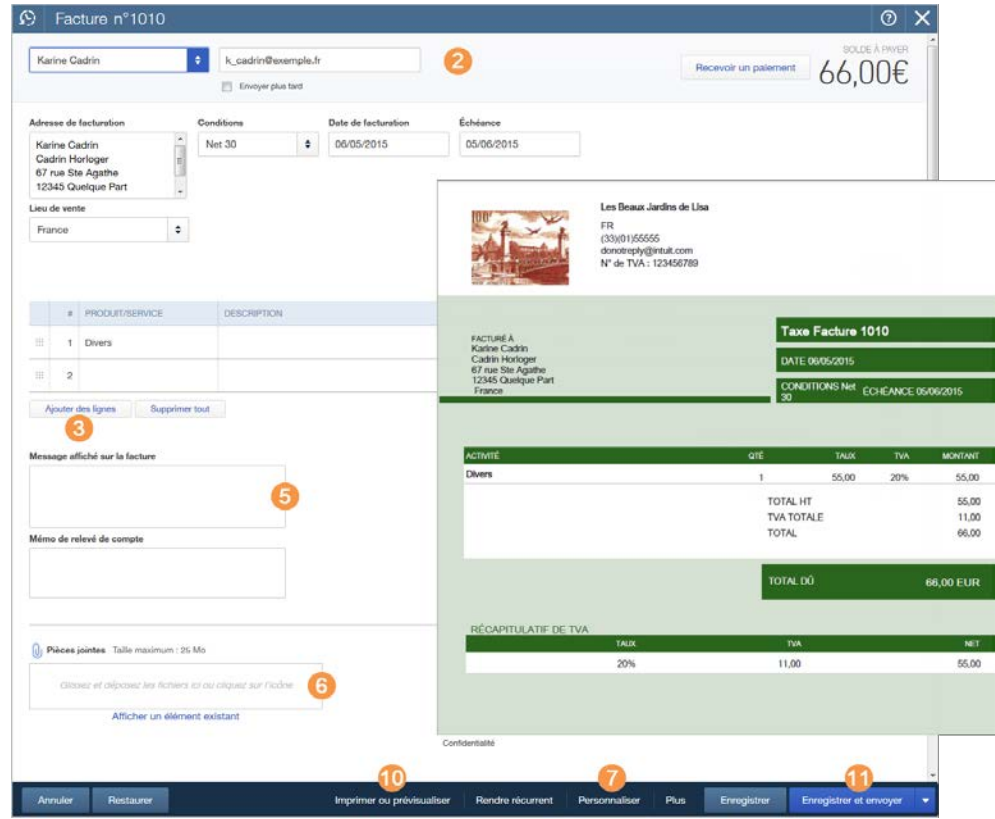

**CRÉER (+) > FACTURE**

Vous pouvez

G

 également ajouter un message qui apparaîtra sur la facture.

**6** Vous pouvez aussi joindre un document.

**P** Cliquez sur

Personnaliser au bas du formulaire pour accéder à la fenêtre de personnalisation. (Vous pouvez également accéder à cette page en sélectionnant l'icône en forme de roue dentée > Paramètres de l'entreprise, puis en personnalisant plusieurs types de formulaires.)

**8** Téléchargez votre logo et personnalisez la présentation de votre facture.

#### **O** Cliquez sur

Enregistrer pour enregistrer vos personnalisations.

**10 Cliquez sur Imprimer**  ou Prévisualiser pour obtenir un aperçu de la facture.

**11** Cliquez sur Enregistrer et envoyer .

[Haut de la page](#page-0-1)

### <span id="page-10-0"></span>Recevoir un paiement

QuickBooks vous permet de rester organisé en vous aidant à percevoir les paiements des factures clients.

- **Cliquez sur l'icône**  Créer (+), puis sélectionnez Recevoir un paiement.
- **a** Sélectionnez un client dans la liste.
- **Complétez le reste**  du formulaire Recevoir un paiement.
- 4 Si le client est associé à des factures impayées, elles apparaissent ici, ce qui permet de leur appliquer le paiement.

#### **G** Cliquez sur Enregistrer et créer.

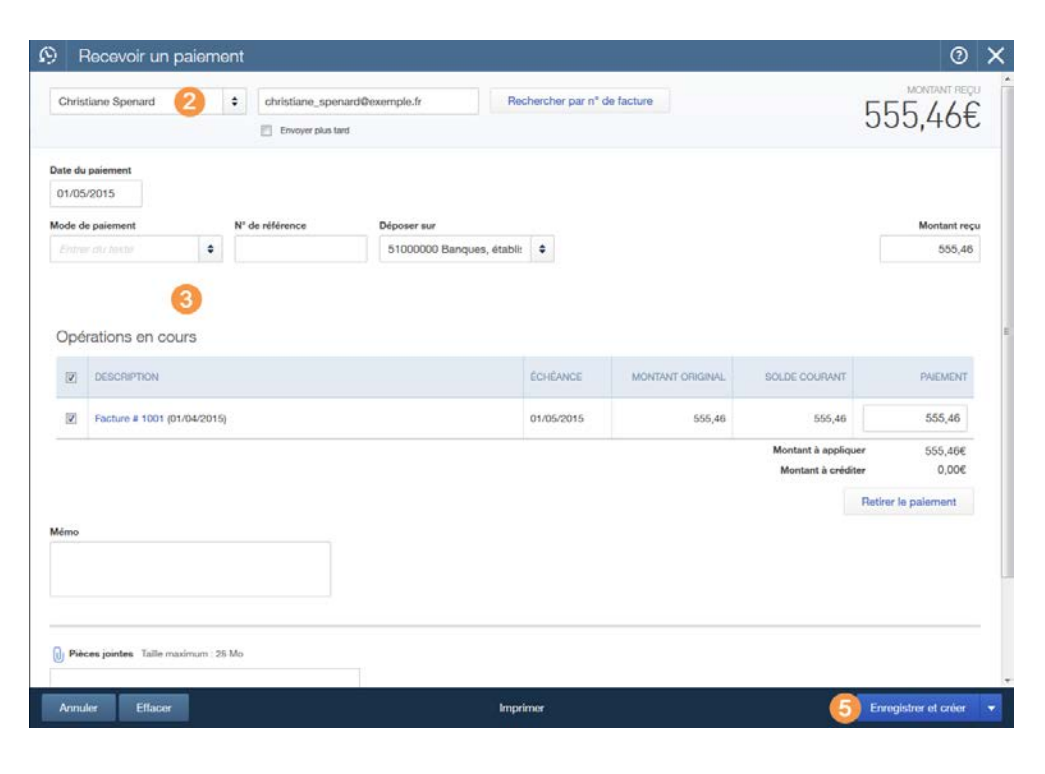

#### **CRÉER (+) > RECEVOIR UN PAIEMENT**

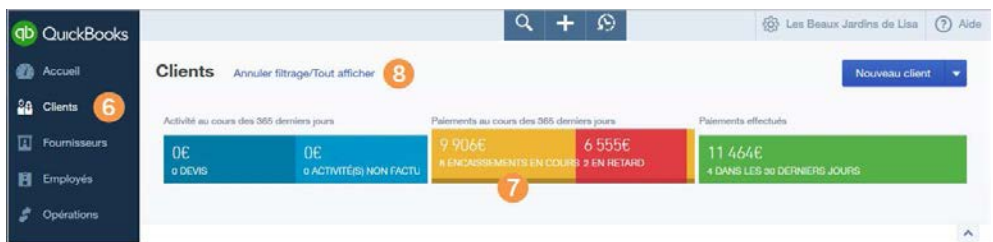

**BARRE DE NAVIGATION > OPÉRATIONS > VENTES**

### **Rechercher les factures impayées**

- **6** Pour rechercher les factures impayées, utilisez la recherche ou la liste des opérations récentes, exécutez un rapport ou accédez à la page Clients.
- **Bur la page Clients,**  cliquez sur la section Impayé de la barre d'argent située en

 haut de la page pour afficher uniquement les factures impayées.

8 Cliquez sur Annuler filtrage/Tout afficher pour annuler le filtrage.

[Haut de la page](#page-0-1)

## <span id="page-12-0"></span>Organiser les dépenses et en assurer le suivi

Entrez et classez les dépenses de votre entreprise pour préparer vos déclarations fiscales.

- **Cliquez sur l'icône**  Créer (+), puis sélectionnez Dépense.
- **Complétez le** formulaire de dépense.
- **Sélectionnez le**  compte qui servira au paiement des dépenses.
- **4** Vous pouvez également choisir un mode de paiement.
- **Entrez un numéro de**  référence pour retrouver l'opération plus facilement par la suite.
- **6** Incluez le compte pour que QuickBooks classe chaque ligne.

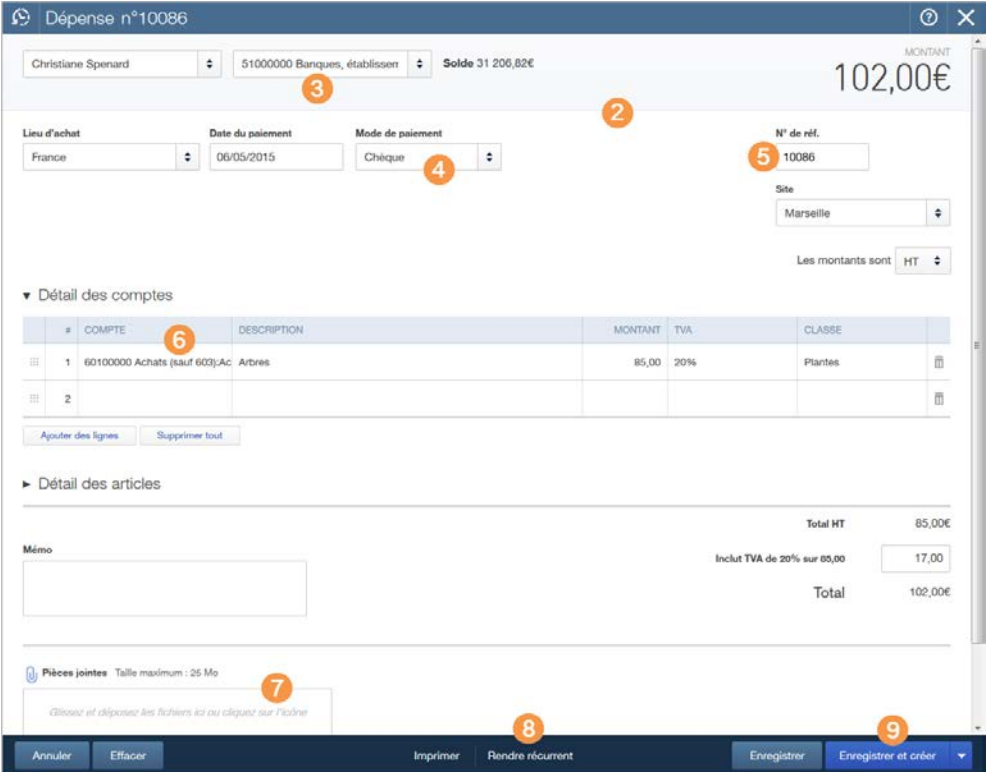

**CRÉER (+) > DÉPENSE**

Q

### **CONSEIL RAPIDE**

Vous pouvez également accéder aux dépenses depuis la barre de navigation gauche en sélectionnant Opérations > Dépenses, puis en cliquant sur Nouvelle opération > Dépense afin de créer une dépense.

**Vous pouvez**  également joindre un document (comme un reçu).

 Pour gagner du temps, vous pouvez faire de cette dépense une dépense récurrente.

**O** Cliquez sur Enregistrer et créer.

#### [Haut de la page](#page-0-1)

### <span id="page-13-0"></span>Gérer vos contacts

Assurez le suivi de toutes les personnes importantes dans votre entreprise, qu'il s'agisse de clients, de fournisseurs ou d'employés.

- **Dans la barre de**  navigation, sélectionnez Clients.
- **Ajoutez ou importez** un client.
- Affichez ou masquez la barre d'argent des clients.

4 Sélectionnez plusieurs clients et appliquez une action groupée à chacun d'eux en même temps (par exemple, Envoyer les relevés de compte).

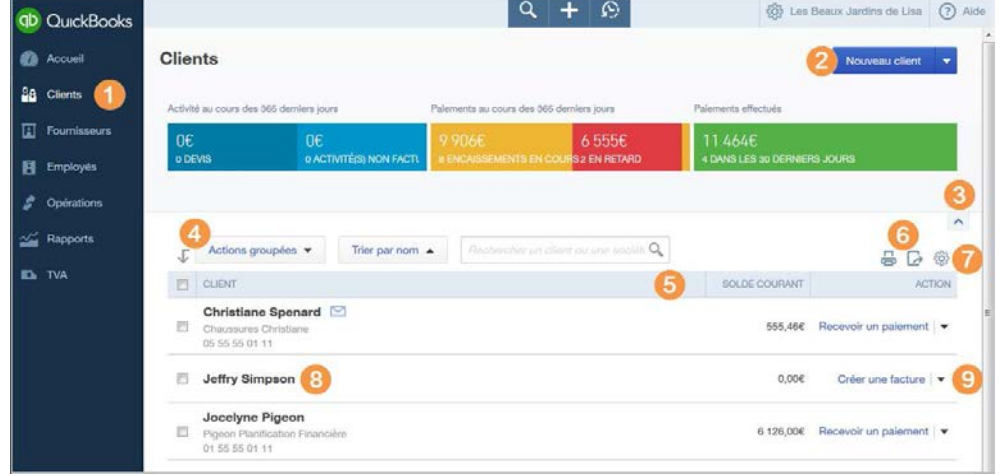

#### **BARRE DE NAVIGATION > CLIENTS**

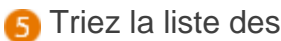

 clients par nom, entreprise ou solde.

- **6** Imprimez ou exportez la liste des clients.
- **7** Choisissez les colonnes à afficher.
- 8 Cliquez sur un client pour afficher d'autres détails.
- **O** Créez une facture ou un autre élément pour ce client.

[Haut de la page](#page-0-1)

## <span id="page-14-0"></span>Effectuez le suivi de vos opérations (clients et fournisseurs)

Ajoutez des clients et fournisseurs et effectuez le suivi de leurs opérations en attribuant un compte séparé à chaque client et fournisseur.

- **Dans la barre de**  navigation, sélectionnez Clients ou Fournisseurs.
- **2** Cliquez ensuite sur Nouveau client ou Nouveau fournisseur, selon la page choisie.

**B** Complétez le formulaire d'informations relatives au client ou au fournisseur.

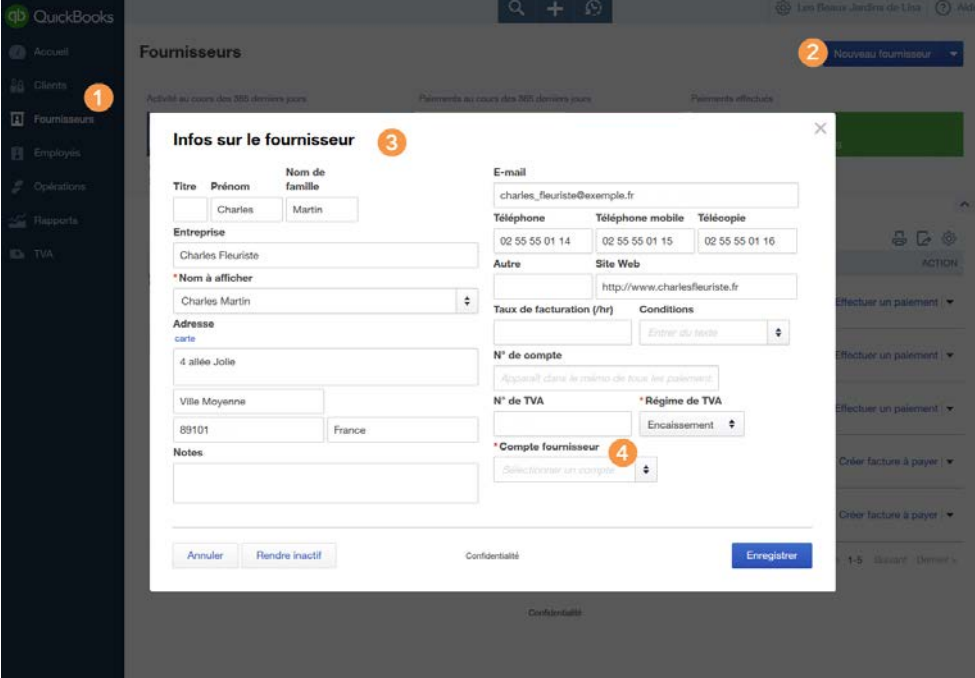

#### **BARRE DE NAVIGATION > CLIENTS/FOURNISSEURS > NOUVEAU CLIENT/NOUVEAU FOURNISSEUR**

**A** Attribuez un numéro de compte unique à ce client ou fournisseur.

Répétez cette procédure pour tout nouveau client ou fournisseur. Veillez également à attribuer des numéros de compte uniques à vos clients et fournisseurs existants.

#### [Haut de la page](#page-0-1)

### <span id="page-15-0"></span>Payer les factures

#### **Cliquez sur** Fournisseurs.

- **2** Sur la page Fournisseurs, cliquez sur la section Impayé dans la barre d'argent située en haut de la page pour afficher uniquement les factures impayées.
- **Cliquez sur Annuler**  filtrage/Afficher tout pour supprimer le filtre.

Pour effectuer un paiement, vous pouvez, au choix :

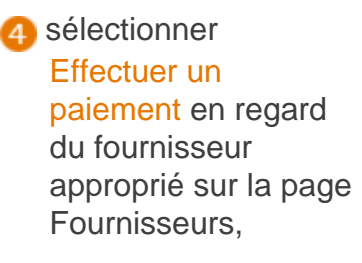

 $Q + Q$  $\langle \ensuremath{\widehat{\otimes}} \rangle$  Les Beaux Jardins de Lisa $\hfill \textcircled{?}$ Aide **QD** QuickBooks **O** Accueil Fournisseurs Annuler filtrage/Tout afficher Nouveau fournisseur **La** Clients **E** Fournisseurs 1 3455€ O€ **0 BON DE COM E** Employés **C** Opérations Rapports  $\Gamma$  Actions groupées Trier par nom  $\leftarrow$  Rechargive fourmers antivolveyage  $Q_{\rm s}$  $0000$ **ID** TVA FOURNISSEUR EMAIL FACTURES À PAYER EN ATTENTE SOLDE COURANT **ACTION** Charles Martin m. charles fleuriste@exemple.fr 1 Facture à payer en cours 666.006 Effectuer un paiement Charles Fleuriste<br>02 55 55 01 14 Christine Hile  $\mathbb{H}$ c. bile avocate@exemple.fr 1 Facture à payer en cours 2 345,786 Effectuer un paiement | -Christine Hile Avocats<br>03 55 55 01 14 Claudine Co  $\overline{\mathbb{M}}$ atsclaudine@exemple.fr 1 Facture à payer en cours 443,55€ Effectuer un paiement | ₩ Chocolats Claudine<br>02 55 55 01 11 < Premier précédente 1-3 Suivant Demier >

#### **FOURNISSEURS > BARRE D'ARGENT**

### Q

### **CONSEILS RAPIDES**

Vous pouvez accéder aux factures à payer, crédits fournisseurs, crédits sur cartes de paiement et bons de commande à partir du menu Créer (+). Vous pouvez également créer des factures à payer et des bons de commande sur la page Fournisseurs (sélectionnez Créer une facture à payer ou Créer un bon de

ou ouvrir la facture à

G

 payer, puis cliquer sur le bouton Effectuer un paiement en haut de la page.

 commande sur la ligne client) ou sur la page Dépenses (Nouvelle opération > Facture à payer ou Nouvelle opération > Bon de commande).

Vous pouvez accéder aux factures à payer à partir de la page Opérations > Dépenses, en utilisant la recherche ou la liste des opérations récentes, en générant un rapport ou en accédant à la page Fournisseurs.

[Haut de la page](#page-0-1)

## <span id="page-16-0"></span>Obtenir des informations grâce aux rapports

Comment se porte votre entreprise ? Surveillez les données financières de votre entreprise à l'aide d'une variété de rapports personnalisables.

- **Dans la barre de**  navigation, cliquez sur Rapports.
- **Passez la souris sur**  un rapport pour afficher un aperçu.
- **Recherchez un**  rapport spécifique par son nom.
- **4** Cliquez sur un rapport recommandé ou choisissez un autre onglet : **Fréquemment**  exécutés, Mes rapports personnalisés ou Tous les rapports.
- **B** Vous pouvez personnaliser un rapport avant de l'ouvrir ou cliquer sur

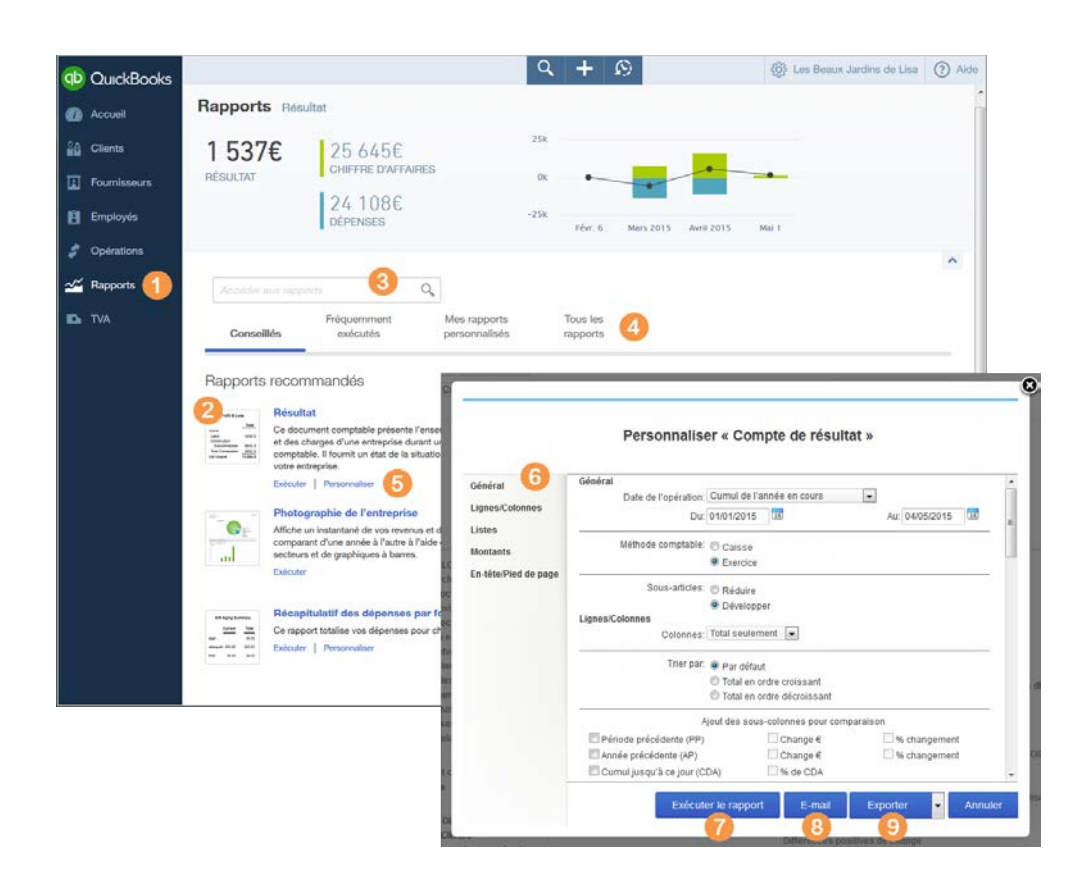

#### **BARRE DE NAVIGATION > RAPPORTS**

### **CONSEIL RAPIDE**

Les deux rapports les plus fréquemment exécutés sont le **compte de résultat** et le **bilan**. Ils sont accessibles en haut des sections Recommandés et Tous les rapports de la page Rapports. Les rapports régulièrement exécutés sont répertoriés dans la section Fréquemment exécutés pour en facilitre l'accès.

#### Personnaliser après

son ouverture.

#### **6** Utilisez les

 commandes de navigation de la colonne de gauche pour parcourir les options et personnaliser votre rapport.

#### **7** Cliquez sur Exécuter

 le rapport pour afficher le rapport avec vos modifications.

#### 8 Cliquez sur Envoyer

 par e-mail pour envoyer le rapport à un destinataire spécifique avec une

 ligne d'objet et une note. Le rapport apparaît dans le corps de l'e-mail et en tant que pièce jointe.

#### **O** Cliquez sur Exporter

 pour exporter votre rapport vers Microsoft Excel afin d'y apporter d'autres modifications. Les formules Excel sont également exportées.

**10** Enregistrez vos paramètres personnalisés. Vous pourrez accéder ultérieurement à votre rapport dans la section Mes rapports personnalisés de la page Rapports.

# **Tâches avancées**

## <span id="page-18-0"></span>Gérer les utilisateurs

Il se peut que vous souhaitiez autoriser d'autres utilisateurs (des employés, par exemple) ou votre expert-comptable à accéder à QuickBooks Online.

- **Cliquez sur l'icône en**  forme de roue dentée > Gérer les utilisateurs.
- **Pour ajouter un**  utilisateur, cliquez sur Nouveau, puis saisissez le nom et l'adresse e-mail de l'utilisateur à inviter.

Lorsque vous invitez un utilisateur , ces derniers reçoivent une invitation par e-mail comportant un lien d'accès au fichier de votre entreprise. Ils doivent accepter l'invitation pour pouvoir y accéder.

Lorsque vous créez un utilisateur, vous pouvez limitre ses droits d'accès. Les options disponibles sont les suivantes :

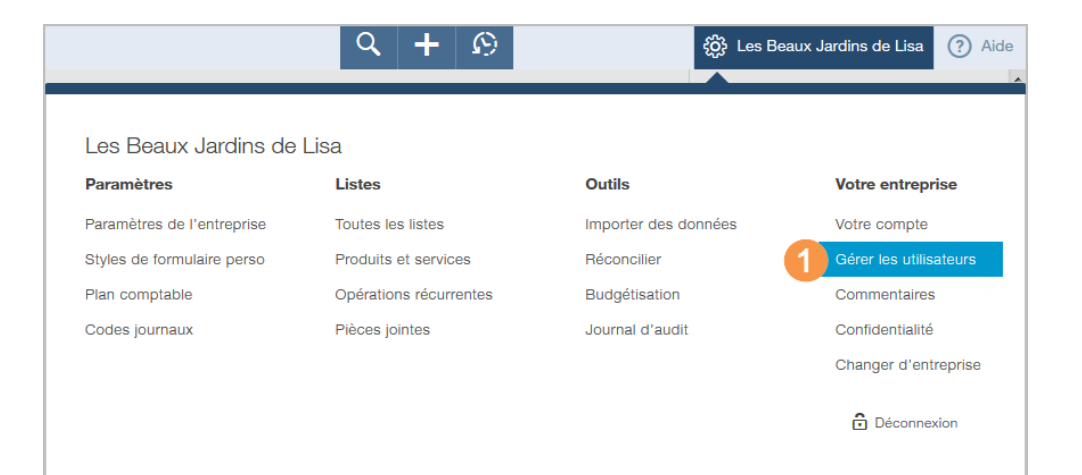

#### **MENU ACCESSIBLE VIA LA ROUE DENTÉE > GÉRER LES UTILISATEURS**

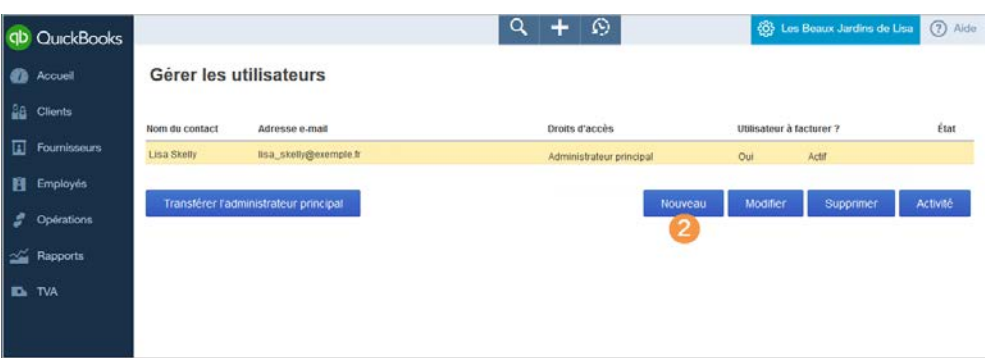

#### **LISTE D'UTILISATEURS**

- **Utilisateur ordinaire/occasionnel :** permet d'indiquer les sections auxquelles l'utilisateur peut accéder dans le fichier de votre entreprise.
- **Administrateur d'entreprise :** l'utilisateur dispose de tous les droits d'accès au fichier de votre entreprise.
- **Visualiseur de rapports :** l'utilisateur peut uniquement consulter les rapports.
- **Utilisateur de suivi des heures travaillées :** l'utilisateur peut créer

 des feuilles de temps et saisir le temps qu'il a consacré aux projets clients.

[Haut de la page](#page-0-1)

### <span id="page-19-0"></span>Automatiser vos rapports

#### Utilisez

 QuickBooks Online pour vous envoyer des rapports de façon régulière (par exemple, le premier du mois).

La façon la plus simple d'y parvenir consiste à enregistrer votre rapport personnalisé, puis de l'ajouter à un groupe. Un groupe de rapports contient un ou plusieurs rapports. Il vous permet

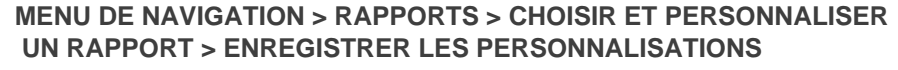

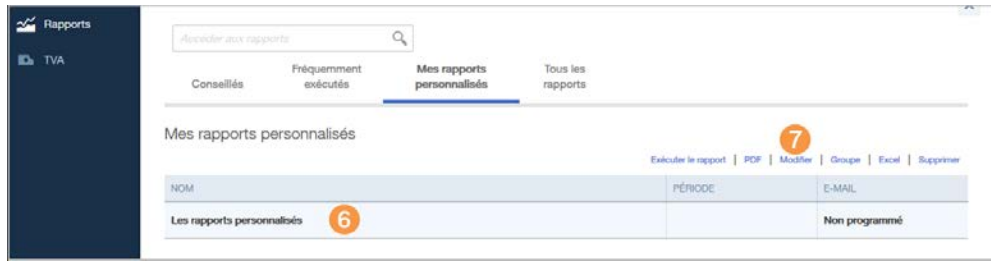

**MENU DE NAVIGATION > RAPPORTS > MES RAPPORTS**

 donc d'effectuer facilement des actions sur plusieurs rapports en même temps.

- **Cliquez sur** Enregistrer les personnalisations.
- **Attribuez un nom au** rapport personnalisé.
- **B** Sélectionnez Ajouter ce rapport à un groupe.
- **4** Saisissez un nouveau nom de groupe ou choisissez un groupe existant.
- **6** Cliquez sur OK.

Votre groupe de rapports personnalisés apparaît dans l'onglet Mes rapports personnalisés. Vous pouvez modifier l'intégralité du groupe de rapports à partir d'ici.

- **6** Sélectionnez le groupe de rapports que vous venez de créer.
- **P** Cliquez sur Modifier pour accéder aux paramètres de ce groupe.
- 8 Configurez le calendrier des emails du groupe.
- Saisissez l'adresse email du destinataire. Ce dernier ne doit pas obligatoirement être un utilisateur de QuickBooks Online.

#### **PERSONNALISÉS**

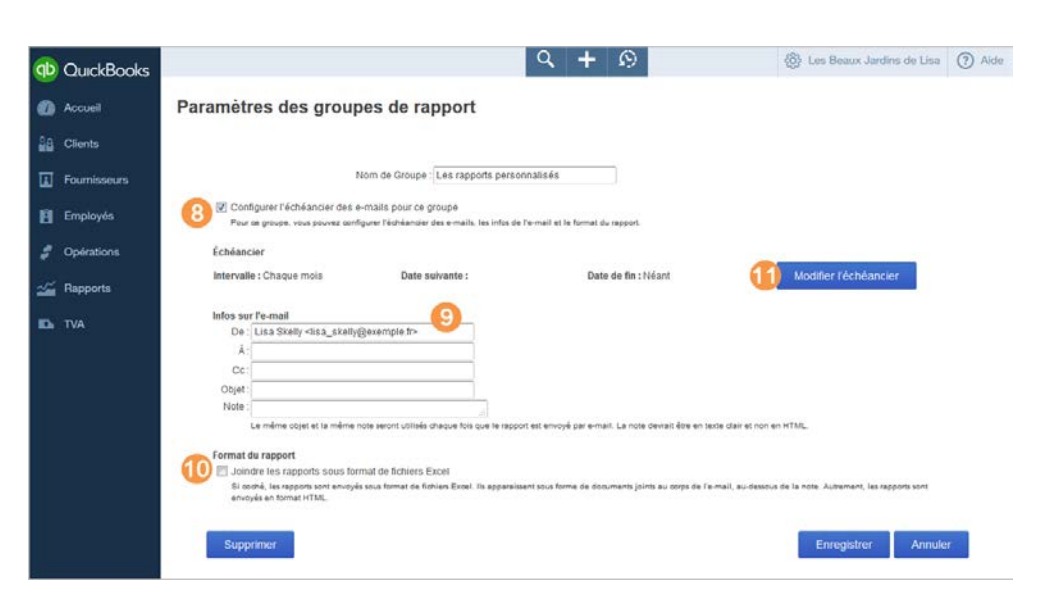

#### **MENU DE NAVIGATION > RAPPORTS > MES RAPPORTS PERSONNALISÉS > MODIFIER**

**10** Vous pouvez également définir les rapports à joindre à l'e-mail au format Excel.

**1** Cliquez sur Modifier l'échéancier pour préciser la fréquence et la période d'envoi des e-mails.

[Haut de la page](#page-0-1)

### <span id="page-21-0"></span>Assurer le suivi des opérations par classe ou site

Le suivi par classe et le suivi par site sont très utiles aux entreprises qui ont besoin d'identifier leurs dépenses et leurs ventes selon certains critères, notamment par site, par service ou par unité commerciale. Le suivi par classe et par site sont de précieux outils de gestion qui peuvent facilitre l'identification des points posant problème et des opportunités commerciales.

#### **Lequel utiliser ?**

Utilisez le suivi par classe pour indiquer une classe différente pour chaque ligne de détail d'une opération.

Utilisez le suivi par site pour gérer efficacement des groupes

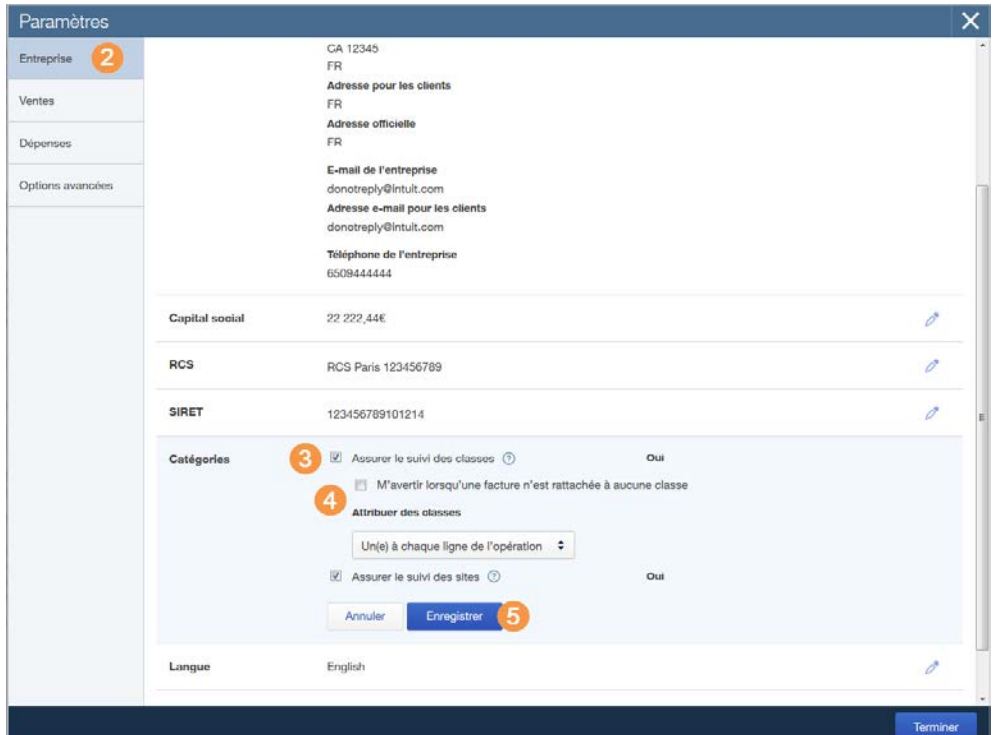

#### **ICÔNE EN FORME DE ROUE DENTÉE > PARAMÈTRES DE L'ENTREPRISE > ONGLET ENTREPRISE > CATÉGORIES**

 d'opérations par site. Par exemple, vous pouvez afficher tous les paiements associés à un site et les déposer sous la forme d'un groupe.

Pour activer le suivi par classe ou par site :

**Cliquez sur l'icône en**  forme de roue dentée > Paramètres de l'entreprise .

Sous l'onglet Entreprise, cliquez sur l'icône Modifier de la section Catégories .

**Cochez les cases**  permettant d'effectuer un suivi par classe ou par site, ou les deux.

4 Si vous sélectionnez l'option Effectuer le suivi des classes , précisez si vous souhaitez être averti en cas d'enregistrement d'une opération sans classe, et si vous voulez que les opérations de vente comportent une classe par ligne ou une seule pour l'ensemble de l'opération.

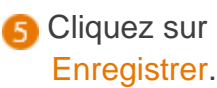

[Haut de la page](#page-0-1)

## <span id="page-23-0"></span>Afficher les rapports en fonction d'une classe ou d'un site

Si vous utilisez le suivi par classe, vous pouvez afficher les rapports Compte de résultat par classe, Détail des ventes par classe et Récapitulatif des ventes par classe.

Vous pouvez personnaliser ces rapports pour afficher des classes spécifiques, puis les enregistrer dans Mes rapports personnalisés.

Si vous utilisez le suivi par site, vous pouvez afficher les rapports Compte de résultat par site, Détail des ventes par site et Récapitulatif des ventes par site.

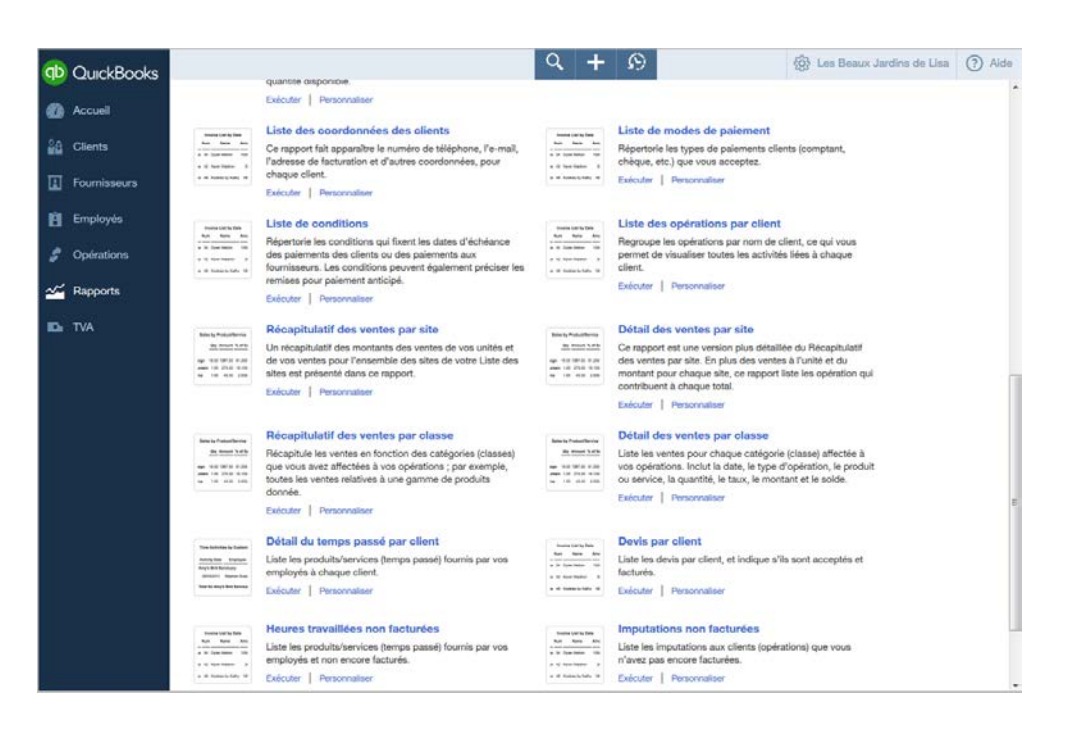

**MENU DE NAVIGATION > RAPPORTS**

[Haut de la page](#page-0-1)

## <span id="page-23-1"></span>Obtenir de l'aide

QuickBooks Online s'accompagne de nombreuses solutions de soutien technique.

**Cliquez sur l'icône**  Aide pour accéder à l'aide en ligne.

**Saisissez votre**  question ou effectuez une recherche par mot clé.

#### **B** Cliquez sur Nous

 contacter pour obtenir d'autres solutions de soutien technique. À partir d'ici, vous pouvez cliquer sur Demander à la communauté pour poser votre question aux autres utilisateurs, sur Email pour nous contacter par messagerie électronique ou sur Chat pour discuter avec l'un de nos collabourateurs. Vous activerez ainsi une session en direct au cours de laquelle vous pourrez échanger avec l'un des membres de l'équipe Service client.

**4** Cliquez sur l'icône en forme de roue dentée, puis sur Commentaires pour nous faire part de votre expérience avec QuickBooks Online.

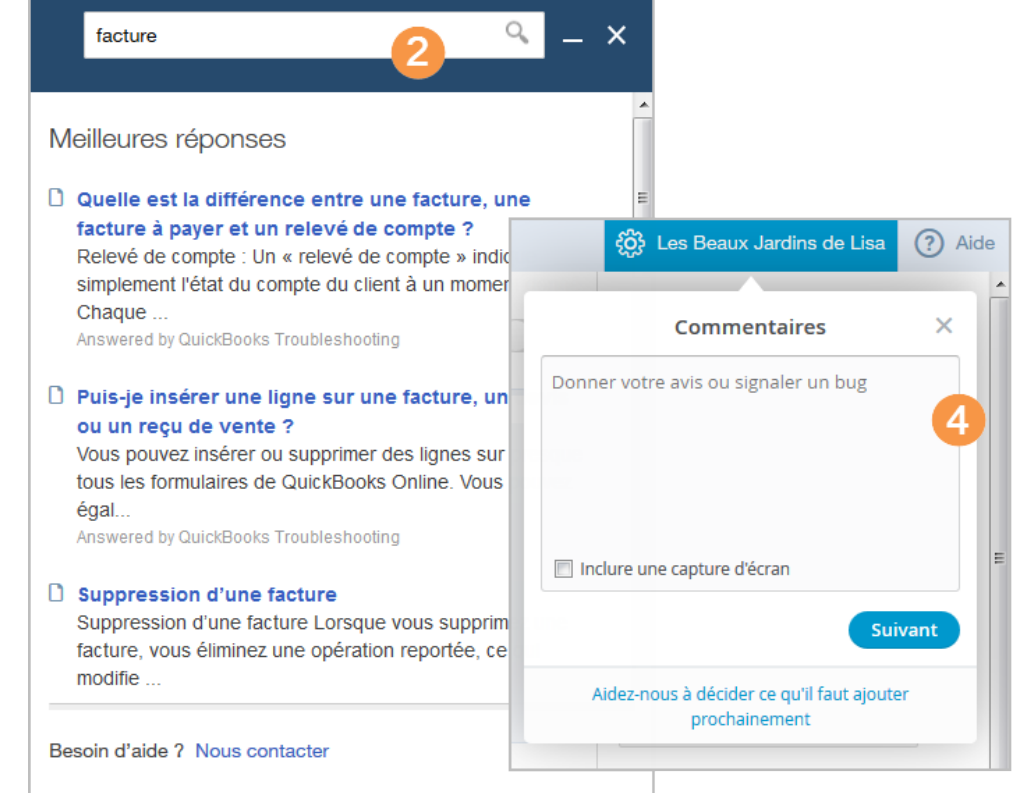

#### **ENVIE DE VOUS PROCURER QUICKBOOKS ?**

Commandez en ligne ou contactez-nous en composant 01 83 79 89 14.

Pour plus d'informations, envoyez directement un e-mail au service des ventes.

**VOUS UTILISEZ DÉJÀ QUICKBOOKS ?**

Contactez [le soutien technique Intuit](https://help.quickbooks.intuit.com/fr_FR/contact) QuickBooks Online

Nous espérons que vous avez trouvé ce guide de mise en route utile. Pour plus d'informations, reportezvous à la [www.quickbooks.fr](https://www.quickbooks.fr/).

> Pour toute aide supplémentaire, sachez que votre abonnement QuickBooks Online vous permet de contacter des experts techniques.

**Expertscomptables :** consultez notre [portail](http://www.lecercle-quickbooks.com/)  [Cercle des](http://www.lecercle-quickbooks.com/) **Experts QuickBooks**  pour connaître d'autres options.

[Haut de la page](#page-0-1)

© 2015 Intuit, Inc. Tous droits réservés. Intuit et QuickBooks sont des marques déposées d'Intuit, Inc. Les conditions générales, les prix, les fonctionnalités, les services et le soutien technique peuvent changer sans préavis.